## Connecting to the Virtual Lab with Remote Desktop Connection on Windows

1) Go into your apps and search for Remote Desktop Connection

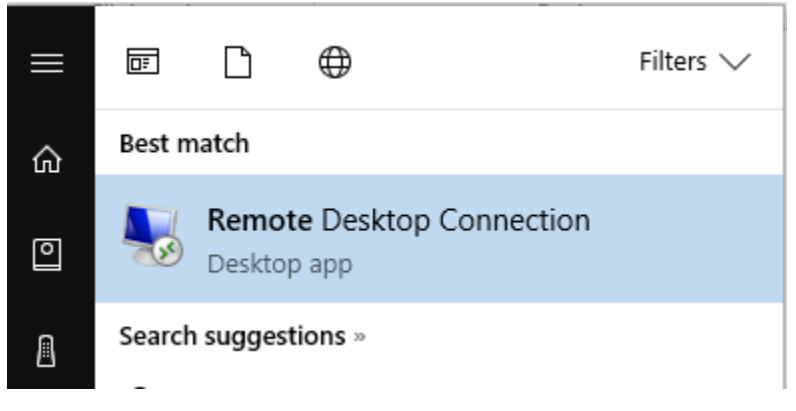

2) Open the Application and enter "mydesk.berkeleycollege.edu" for the computer name. Your user name will be "Berkeley\firstname-lastname"

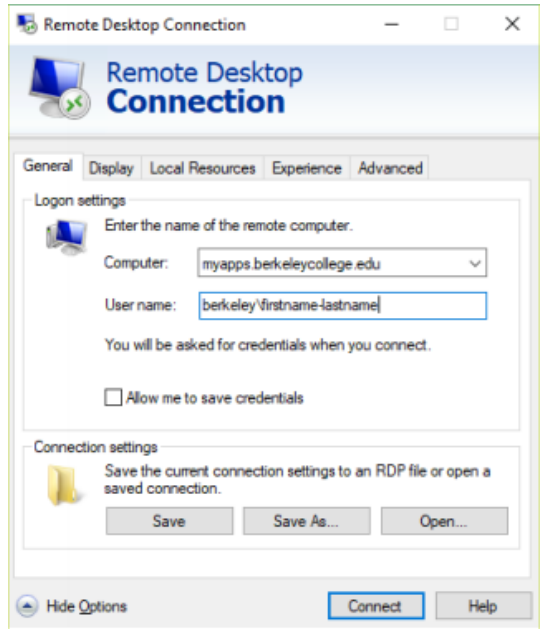

3) If you would like to use your resources on your computer (such as a flash drive), you will then click on the "Local Resources" tab and click "More" in the bottom section.

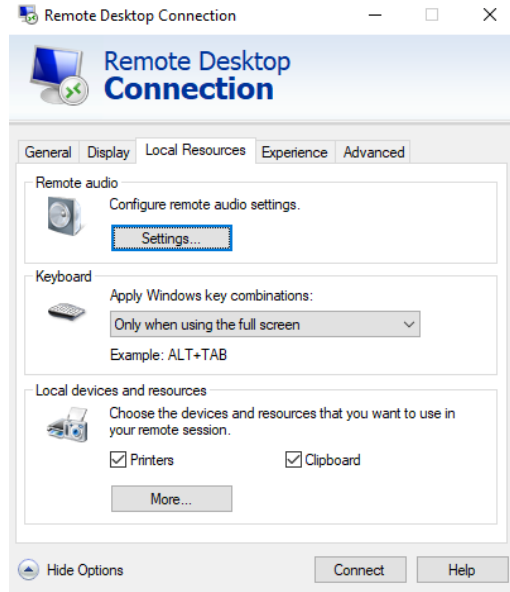

4) Verify all resources are checked off and click ok

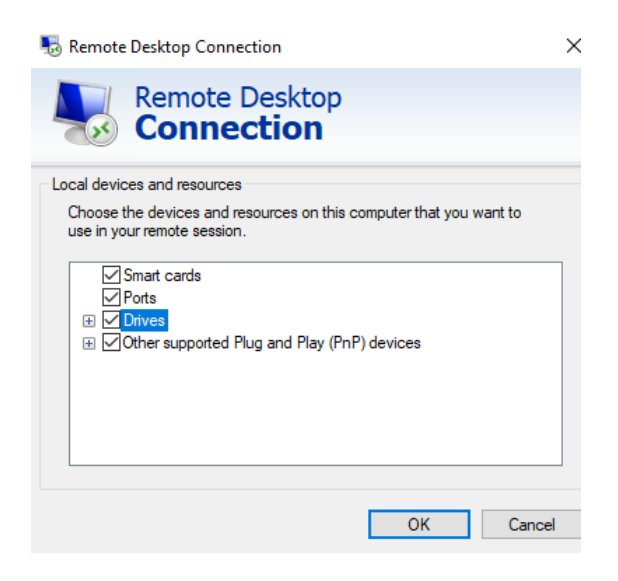

5) Click Connect

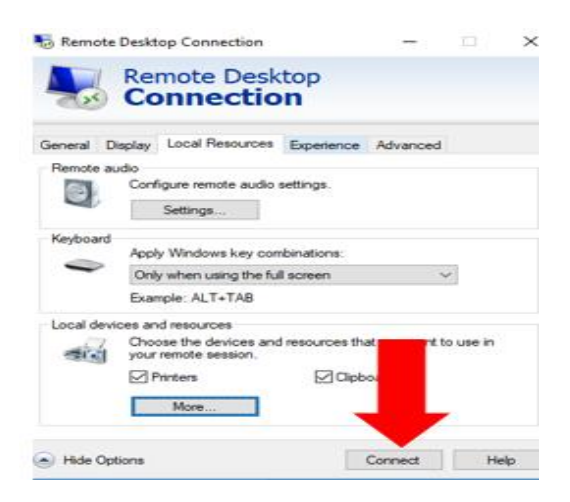

6) Enter your Berkeley College password .

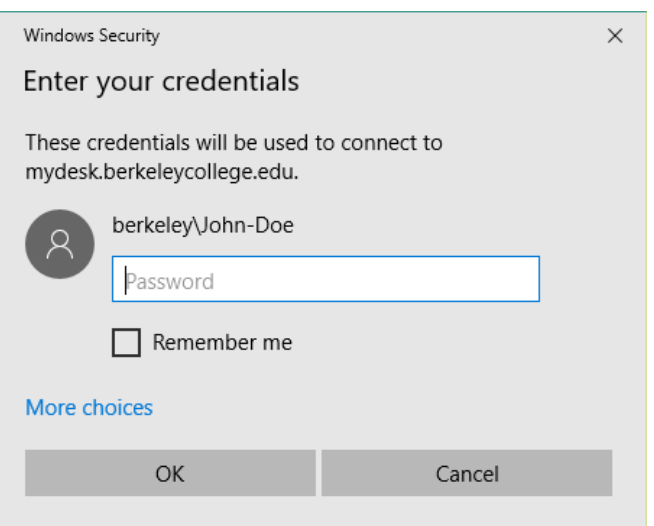

This will bring you into a full view Berkeley Desktop from your home. Please note that you are connected to a remote machine and we do urge you to save your files to a cloud storage such as a one drive, your H drive, or email yourself your files to retain a copy of them.